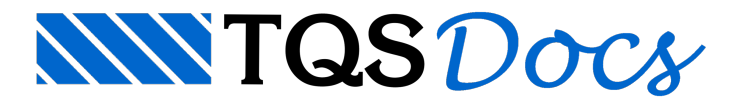

# Modelo Estrutural

A partir da versão V16 dos sistemas TQS $^\circ$  o engenheiro estrutural tem a sua disposição dois modelos possíveis para utilização na análise estrutural:

Modelo 4: os pavimentos são discretizados em grelhaisoladas (lajes e vigas), levando-se em contaa presença dos pilares através demolas nos apoios. Cada pavimento é "independente" dos demais;

Modelo 6: os pavimentos são discretizados em grelha e analisados conjuntamente em um único modelo estrutural (lajes, vigas e pilares)

A escolha do tipo de modelo que será utilizado para a análise estrutural é feita logo na criação do edifício e pode ser alterada durantes os trabalhos.

Para o dimensionamento e detalhamento de uma estrutura protendida, lançamos umasérie de carregamentos e combinações no modelo estrutural. Várias verificações devem ser feitas, cada umacom um tipo diferente de carregamento. Os carregamentos efetivamente usados no dimensionamento e detalhamento devem ser definidos nos dados do edifício.

# Ativando a protensão num pavimento

Paraa montagem automática dos carregamentos e combinações de protensão, devemos primeiramente indicar que o pavimento terálajes protendidas. Isto é feito através do item "Pavimentos" - "Avançado" - "Calcular com protensão":

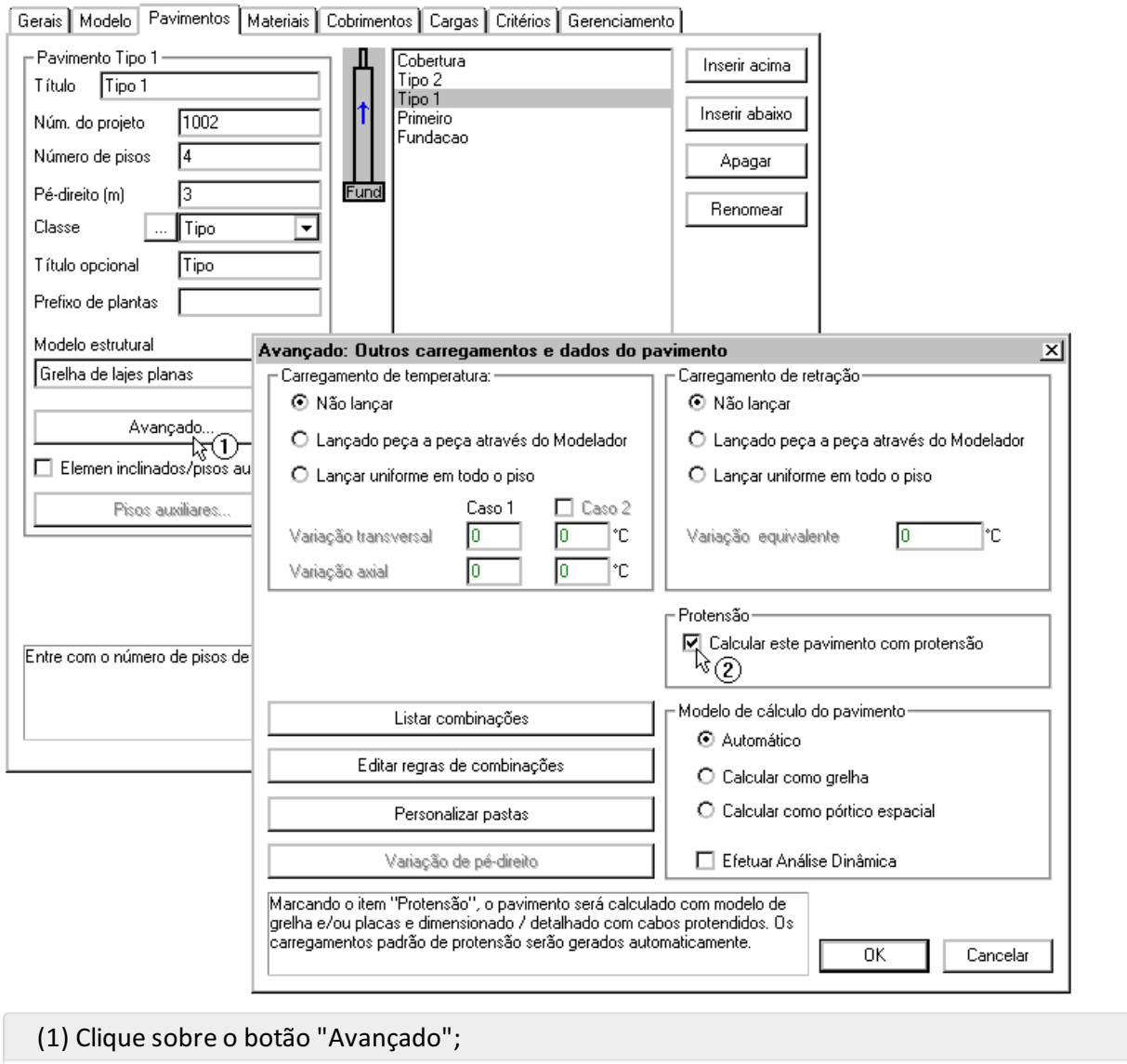

(2) Ative a opção "Calcular esta pavimento com protensão".

# **Carregamentos**

## Definição automática de carregamentos

Ao definirmos que um pavimento serácalculado com protensão, os seguintes casos de carregamento são gerados automaticamente no modelo de cálculo:

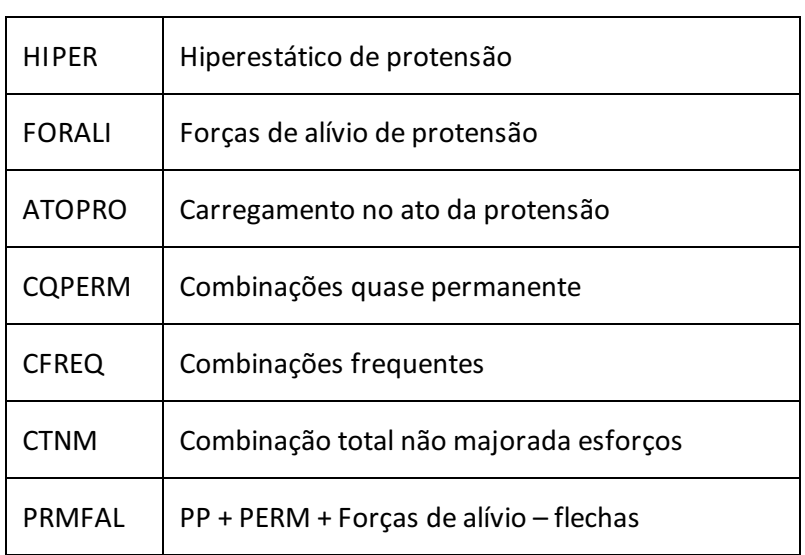

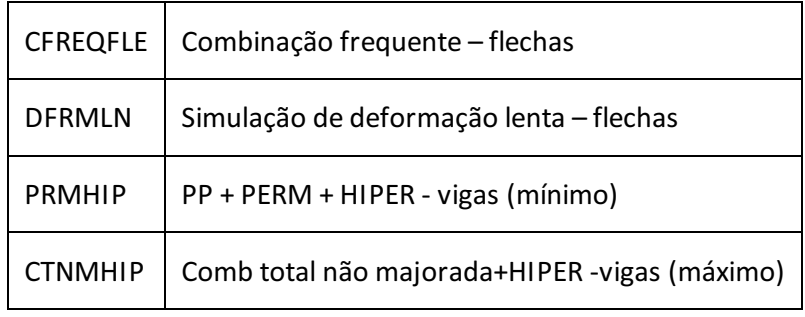

## Hiperestático de protensão

O carregamento hiperestático de protensão simula na grelha, através de esforços de engastamento perfeito, a carga aplicada pelos cabos protendidos.

O carregamento hiperestático só pode ser calculado e aplicado após o primeiro dimensionamento da estrutura a protensão. Parafacilitar a operação do sistema, um caso de carregamento é especialmente reservado para o hiperestático, com zero cargas inicialmente.

### Edição dos carregamentos

A edição dos carregamentos do modelo do pavimento é feita através do comando: "Grelha-TQS" - "Editar" -"Critérios" - "Carregamentos". Para maiores informações sobre a edição de carregamentos do Grelha-TQS leia o manual"Grelha-TQS –Manual de Critérios de Projeto".

A edição das regras de montagem de combinações para concreto protendido é feita através do comando: "Grelha-TQS" - "Editar" - "Critérios" - "Combinações em concreto protendido". Para maiores informações sobre a edição de Carregamentos do Grelha-TQS leia o manual "Grelha-TQS - Manual de Critérios de Projeto".

# Carregamentos no Modelador Estrutural

O "TQS-Formas" permite a definição de casos de carregamentos na planta de formas a partir do modelador estrutural. Os carregamentos F<sub>g1,k</sub>, F<sub>g2,k</sub>, F<sub>q1,k</sub> serão criados automaticamente (casos 4).

### Peso próprio

O peso próprio dos elementos estruturais é automaticamente considerado no cálculo. Pode-se optar por sua desconsideração dentro dos critérios de fôrma, acessados através do comando "TQS-Formas" - "Editar" – "Critérios" – "Projeto".

### Cargas permanentes

As demais cargas permanentes devem ser adicionadas dentro do modelador estrutural através de cargas pontuais, lineares ou distribuídas nos elementos estruturais. Para maiores informações leia o manual"TQS-Formas" - "Modelador Estrutural".

### **Sobrecargas**

As sobrecargas devem ser adicionadas dentro do modelador estrutural através de cargas pontuais, lineares ou distribuídas nos elementos estruturais. Para maiores informações leia o manual"TQS-Formas" - "Modelador Estrutural".

# Geração do Modelo

A geração do modelo estrutural é feita de acordo com a opção demodelo atual do edifício.Esta opção pode ser verificada dentro dos dados do edifício, na aba "Modelo":

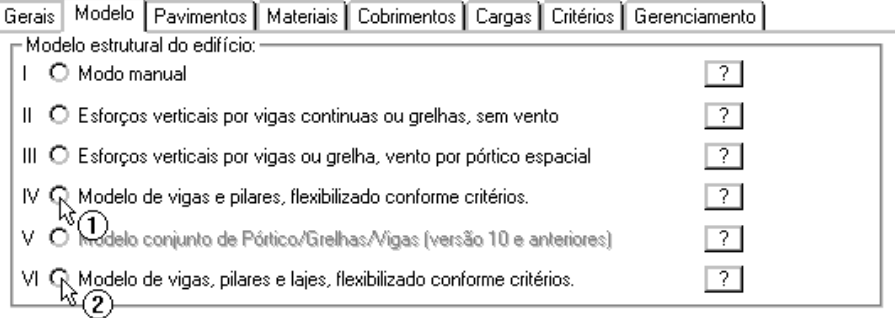

#### (1) Selecione para ativar o Modelo 4;

(2) Selecione para ativar o Modelo 6.

Como apresentado anteriormente, o Modelo 4 trata cada pavimento isoladamente através de uma discretização em grelha. Nestemodelo os pilares são levados em consideração através demolas nos apoios. No Modelo 6, todos os pavimentos são tratados conjuntamente, através de um único modelo estrutural (lajes, vigas e pilares).

### Modelo 4

Caso o Modelo 4 esteja ativo no edifício, é possível analisar o pavimento isoladamente, e, desta forma podemos fazer os processamentos relativos apenas ao pavimento desejado.

Os passos para o processamento apenas de um pavimento são os seguintes:

Extração dos dados de formas; Geração do modelo estrutural (grelha) do pavimento; Processamento do modelo estrutural.

### Extração dos dados de fôrmas

Para a extração dos dados gráficos, lançados através do Modelador Estrutural, utilizamos o comando "TQS-Formas" - "Processar" - "Extração gráfica de formas", no Gerenciador Estrutural:

Esta execução apresentará a janela de opção do comando. Marque a primeira opção e clique em "OK" para que o processamento das formas seja feito:

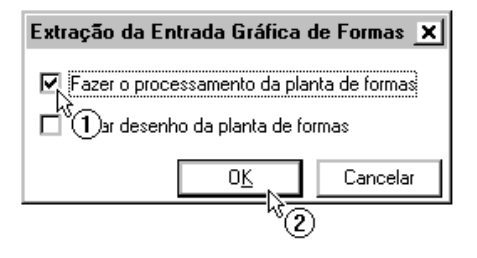

(1) Ative a primeira opção;

(2) Clique no botão "OK".

### Geração da grelha

A maneira mais simples de gerar agrelha, com todos os casos de carregamento, seráatravés dageração automática de grelhas de lajes. Paraisto, execute o comando "Grelha-TQS" - "Processar" - "Geração do Modelo":

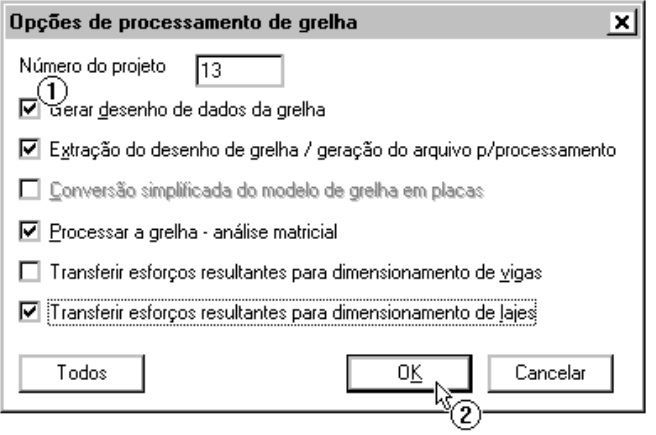

(1) selecione as opções indicadas;

(2) clique no botão "OK".

O Grelha-TQS distribuiráas barras na planta de formas, fazendo com que hajacontinuidade entre as lajes. Você pode controlar o espaçamento das barras (pode ser diferente nas direções X e Y), a direção de distribuição, e a origem da malha de barras. Cada barra dista sempre de um múltiplo inteiro de espaçamentos da origem.

Éimportante verificar alguns resultados do modelo gerado. Isto permite detectar erros grosseiros antes de continuar o projeto.Execute o comando "Grelha-TQS" - "Visualizar" – "Geração do Modelo":

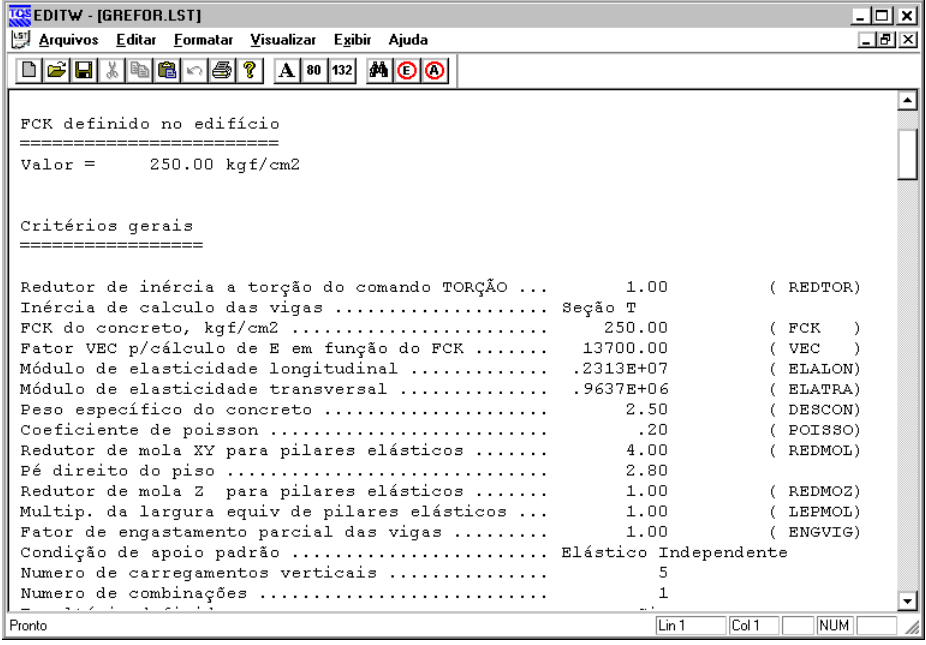

Você deve verificar pelo menos:

Os critérios efetivamente usados;

O modelo dos apoios;

As combinações de protensão definidas;

Se o carregamento da grelha é o mesmo da planta de formas;

A somatória de cargas de cada caso de carregamento.

A grelha processada pode ser analisada visualmente através da opção "Grelha-TQS" - "Visualizar" - "Visualizador de grelhas" - "Estado Limite Último (ELU)". Para entender melhor a operação do sistema Grelha-TQS, você deveráler o manual"Grelha-TQS –Manual de Comando e Funções".

### Modelo 6

Caso o Modelo 6 esteja ativo no edifício, é necessário que seja feito um processamento completo do edifício para a obtenção dos resultados da análise estrutural do pavimento desejado.

Para fazer o processamento execute "Edifício" - "Processar" - "Processamento Global", no Gerenciador Estrutural:

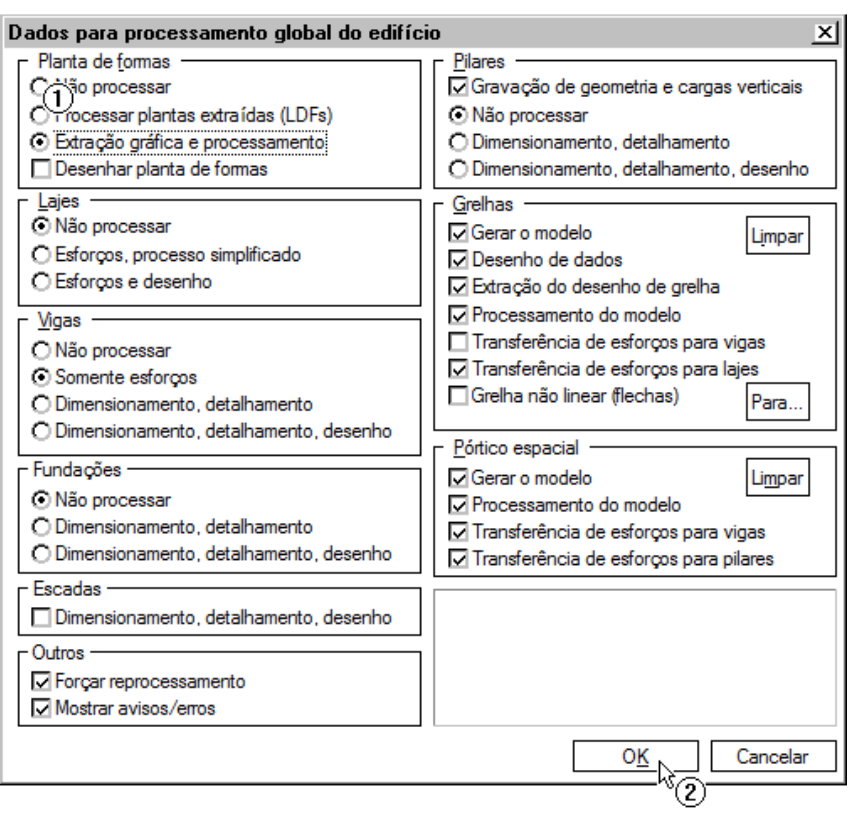

(1) Ative as opções acima;

(2) Clique no botão "OK".

Assim como ocorre para o Modelo 4, o Grelha-TQS distribuiráas barras na planta de formas, fazendo com que haja continuidade entre as lajes. Posteriormente o modelo de todos os pavimentos será unido com os pilares e um único modelo será processado.

Éimportante verificar alguns resultados do modelo gerado. Isto permite detectar erros grosseiros antes de continuar o projeto.Execute o comando "Grelha-TQS" - "Visualizar" – "Geração do Modelo" e o comando "Pórtico-TQS" - "Visualizar" – "Geração do Modelo" para estas verificações.

Você deve verificar pelo menos:

Os critérios efetivamente usados;

O modelo dos apoios;

As combinações de protensão definidas;

Se o carregamento da grelha é o mesmo da planta de formas;

A somatória de cargas de cada caso de carregamento.

O modelo processado pode ser analisado visualmente através da opção "Grelha-TQS" - "Visualizar" - "Visualizador de grelhas" - "Estado Limite Último (ELU)" ou "Pórtico-TQS" - "Visualizar" - "Visualizador de pórtico" - "Estado Limite Último (ELU)". Para entender melhor a operação do sistema Grelha-TQS e Pórtico-TQS, você deveráler o manual "Grelha-TQS –Manual de Comando e Funções" e o "Pórtico-TQS –Modelagem e Análise Estrutural".

### Controle do modelo

Vamos examinar alguns parâmetros importantes no lançamento do modelo estrutural utilizado. Os parâmetros que afetam a estrutura em geral e os apoios são definidos na edição de "Critérios Gerais" de grelha ou de pórtico. Os "Critérios Gerais" do "Grelha-TQS" são utilizados quando o Modelo 4 estiver ativado. Os "Critérios Gerais" do "Pórtico-TQS" são utilizados quando o Modelo 6 estiver ativado.

### Modelo 4

Para visualizar os "Critérios Gerais" utilizados no modelo do pavimento, acione o comando "Grelha-TQS" - "Editar" -"Critérios" - "Critérios gerais", no Gerenciador. Dentro da janela de definição dos critérios de grelha, acesse a guia "Rigidez de apoio":

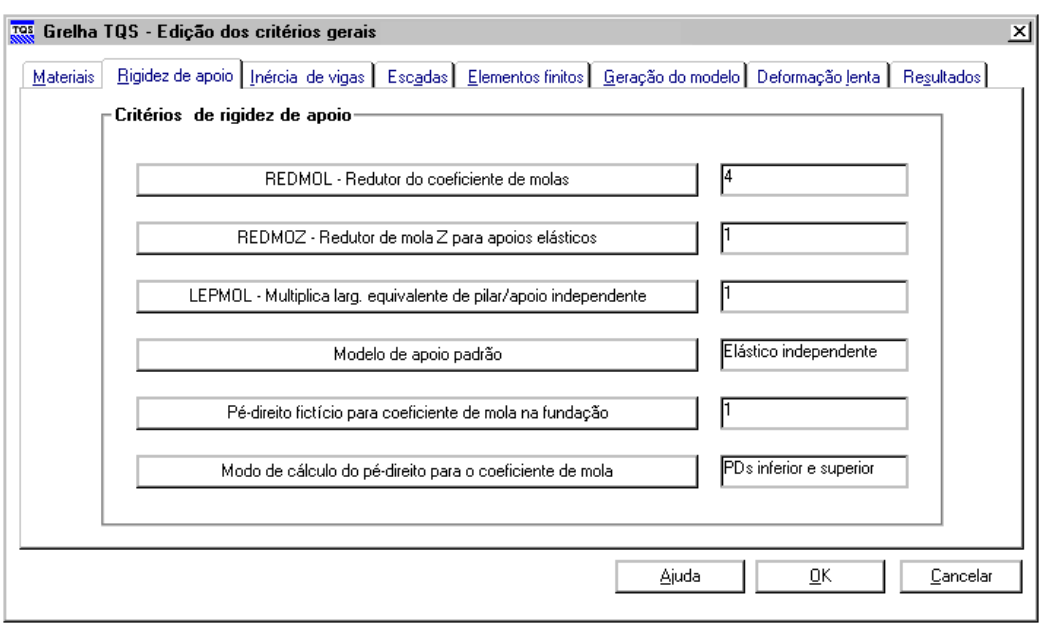

O coeficiente demola dos apoios é calculado automaticamente pelo Grelha–TQS, nos apoios com modelo elástico. Este coeficiente é dividido pelo "REDMOL - Redutor do coeficiente demola", com o objetivo de simular uma plastificação darotação dalaje sobre o pilar. Quanto maior o redutor do coeficiente demola, mais próximo o apoio ficará de uma articulação.

Para a geração do modelo de grelha com lajes e vigas, acreditamos que o modelo de apoio elástico independente seja o mais adequado para estruturas de concreto (maiores detalhes podem ser obtidos no manual"Grelha-TQS – Manual de Critérios de Projeto).

### Modelo 6

Para visualizar os "Critérios Gerais" utilizados no modelo, acione o comando "Pórtico-TQS" - "Editar" - "Critérios" -"Critérios gerais", no Gerenciador, e depois acesse a aba "Pilares":

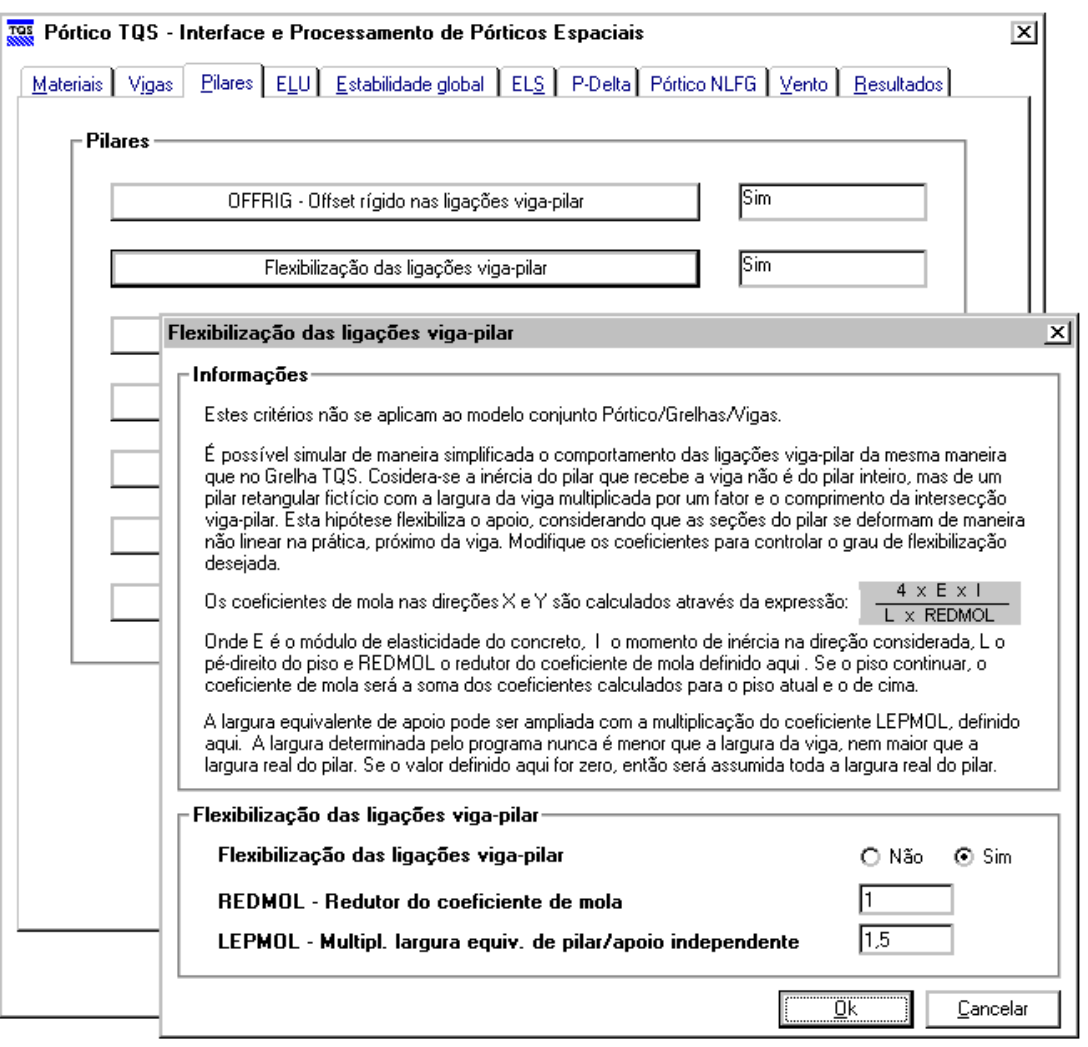

O coeficiente demola das ligações vigas-pilares é calculado automaticamente.Este coeficiente é dividido pelo "REDMOL - Redutor do coeficiente demola", com o objetivo de simular uma plastificação darotação dalaje sobre o pilar. Quanto maior o redutor do coeficiente de mola, mais próximo o apoio ficará de uma articulação.

Para a geração do modelo de grelha com lajes e vigas, acreditamos que o modelo de apoio elástico independente seja o mais adequado para estruturas de concreto (maiores detalhes podem ser obtidos nos manuais "Grelha-TQS – Manual de Critérios de Projeto" e "Pórtico-TQS - Geração e Processamento").

### Modelo 4 e Modelo 6

Além dos "Critérios Gerais", parâmetros específicos àgeração automática dagrelha de laje plana podem ser modificados através do comando "Grelha-TQS" - "Editar" - "Critérios" - "Critérios gerais" do Gerenciador.

Seguem abaixo alguns itens importantes que podem ser modificados no arquivo de critérios de "Lajes planas":

Você pode criar automaticamente barras rígidas dentro do pilar. Além de simular melhor arigidez do pilar, os picos demomento que ocorrem dentro do pilar serão desprezados no detalhamento;

A ligação de pilares isolados à barras próximas é uma opção para que o sistemagere agrelha demodo a não ser necessária interação do projetista. Mas esta geração nem sempre é perfeita, você precisará eventualmente fazer acertos no modelo gerado através da Entrada Gráfica de Grelhas;

A plastificação nos extremos das barras é um recurso versátil para diminuir momentos negativos nos apoios de vigas. O Grelha-TQS simula a plastificação através de barras de comprimento pequeno, de mesma seção, mas com inércia reduzida por um fator. Defina acima o comprimento da barra de plastificação e o fator de redução de inércia. A plastificação é controlada separadamente para as regiões de apoio em vigas, capitéis e apoio em pilares sem vigas no meio dalaje. Isto permite que você plastifique as barras paracadaregião de apoio.

Se você plastificar apenas o apoio sobre os pilares internos dalaje, é possível que o momento simplesmente seja transferido paraas barras próximas. Para que o momento seja distribuído de uma maneira mais uniforme, defina uma região de capitel (veja adiante) com inércia reduzida, em volta do pilar.

## Definição de capitéis

Conceitualmente um capitel é uma região de maior espessura em volta do pilar, com objetivo principal de combater esforços de punção e flexão. No Modelador Estrutural, você pode definir regiões de capitel com espessura e divisor de inércia à flexão diferente do resto da laje. O sistema não obriga que o capitel envolva o pilar, assim o elemento de capitel pode ser usado para simular rebaixos e variações de rigidez em regiões quaisquer da laje.

Para a definição do capitel, dentro do Modelador Estrutural, acione o comando "Lajes" – "Furos / Maciços" – "Capitel".

Esse comando permite cercar uma região poligonal. Por default, nesta região será aplicada plastificação através de um redutor de inérciaàflexão definido no arquivo de "Critérios de lajes planas". Mesmo que o critério não seja definido, você pode forçar o redutor e fornecer um novo valor através do diálogo abaixo:

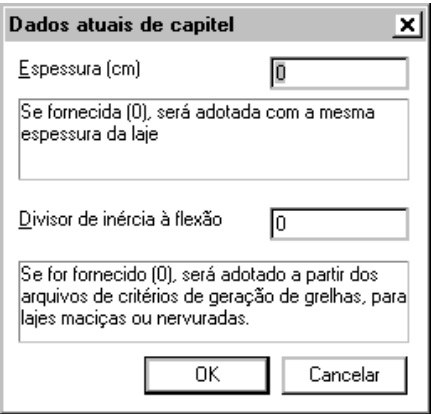

Você obterá um aproveitamento melhor dos cabos de protensão, se fizer com que os momentos positivos e negativos da grelha tenham a mesma ordem de grandeza. Isto pode ser conseguido calibrando os vários parâmetros de plastificação.